# **25. FELADAT**

Nyissa meg az M6-25 nevű prezentációt!

A bemutató megnyitásakor célszerű kicsit körülnézni és minimális áttekintést kapni a benne foglaltakról. Ebben az esetben látni, hogy 3 diából áll a bemutató, szinte semmi információ nem olvasható a fehér háttérre írt citromsárga betűkkel ©

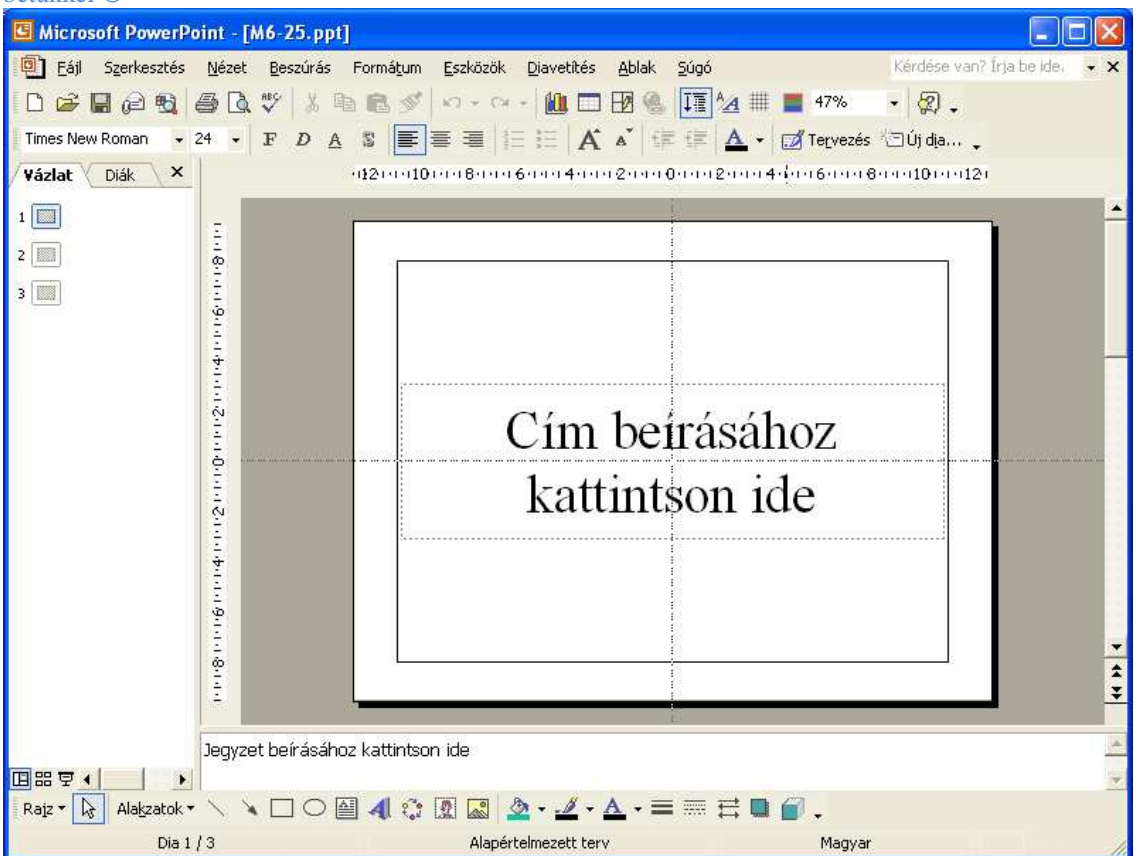

A megoldás leírásához a megnyitott bemutatót normál nézetbe kell állítani – ha nem ebben a nézetben jelenne meg, lásd a mellékelt képet: egy – az aktív, vagyis a kiválasztott dia nagyobb méretben, szerkeszthetően, míg tőle balra a bemutató diái kisebb méretben, egy oszlopban. A mellékelt ábrán a 1.sz dia a kiválasztott. A nézet beállítása a *Nézet* menüben, a legelső Normál kell kijelölve legyen.

**1.** Állítson be fentről lefelé tartó színátmenetes hátteret a bemutató mindegyik diájára! A színátmenet sötétszürkéből sötétkékbe tartson! [1 pont]

A héttér beállítása – minden diára, különösebb váltás nélkül lehetséges, hiszen egy dián beállítva a megfelelő hátteret, tudom úgy zárni a munkát, hogy az a bemutató minden diájára alkalmazásra kerüljön. Lépésenként: **1. 1** Kattints az aktív dián, egy olyan területén ahol nincs sem szöveg, sem egyéb objektum, szóval egy üres részén – jobb egérgombbal, majd a megjelenő gyorsmenüből kattints a *Egyéni háttér…* parancsra.

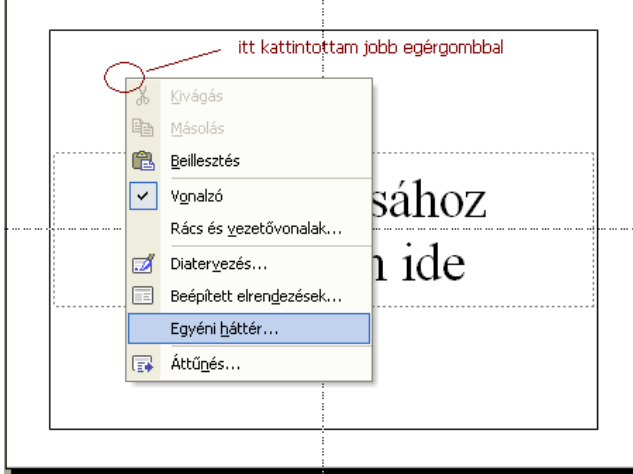

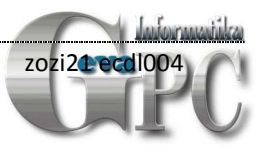

**1.2.** A megjelenő párbeszédablakban – a legördíthető listából - válaszd a *Kitöltési effektek*… sort, ahol a két színt kell megadni az alábbi ábra szerint:

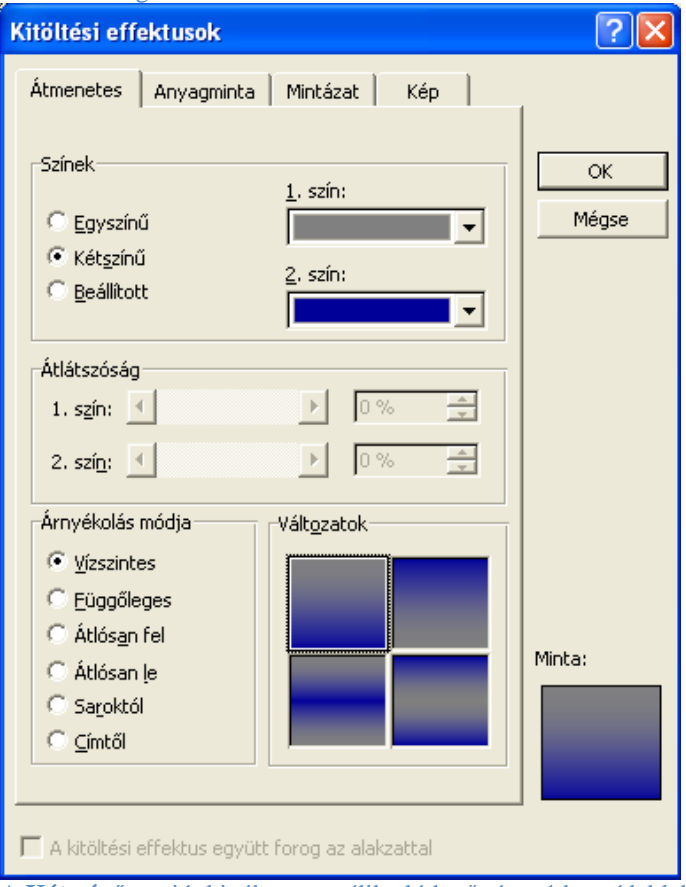

A **Kétszínű** opciót kiválasztva válik elérhetővé a párbeszédablak 1. és 2. szín kiválasztásának része. Ott a listából kiválasztható egy szín, de ha nincs alkalmas, akkor szín kikeverhető a További színek… panelen.

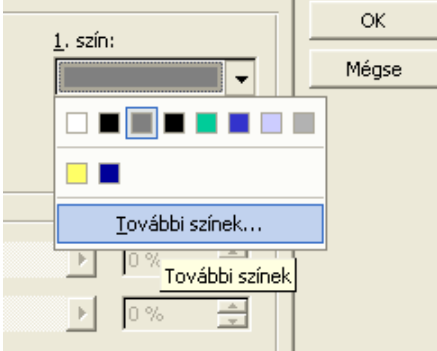

Első színnek egy sötétszürkét, a 2. színnek pedig sötétkék színt

válassz!

**1.3.** A változatoknál a vízszites elrendezésű kitöltések közül a felül szürke, alul kék választandó ki egy kattintással, ha nem ez lenne kijelölve.

1.4. Az OK gombbal zárd a párbeszédablakot, s visszajutva a *Egyéni háttér* ablakba, azt is zárhatod a **Legyen mind** feliratú gombbal, s ennek eredményeként látnod kell mindhárom dián a beállítás szerinti hátteret.

**2.** A háttérben lévő téglalap fentről lefelé tartó színátmenettel legyen kitöltve! A színátmenet sötétkékből sötétszürkébe tartson! [1 pont] A kitöltendő téglalapot a Diaminta nézeten lehet elérni, s ott lehet kitölteni. (A diamintán beállított jellemzők a bemutató valamennyi diájára érvényes lesz)

**2.1.** Térj át *Diaminta* nézetbe a *Nézet / Minta /Dia-minta* Mindaddig ebben a nézetben maradsz, itt dolgozunk, amíg ezt majd külön jelzem. **2.2.** Jelöld ki a téglalapot úgy, hogy akkor kattints, amikor az egérrel a téglalapot határoló vonal felett jársz. Ebben a pozícióban az

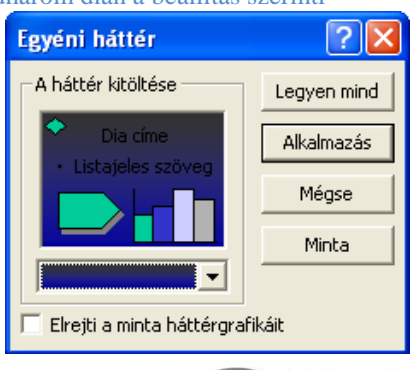

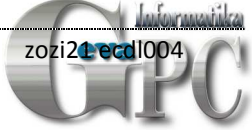

egérmutató formája is megváltozik, négyirányú nyíl jelenik meg a hegyénél, s ebből tudhatod, hogy ott kell kattintani a kijelöléshez:

 A sikeres kijelölésképpen a téglalap sarkánál és oldalfelezőjénél megjelennek az apró méretező körök, amint az az alábbi képen is látszik.

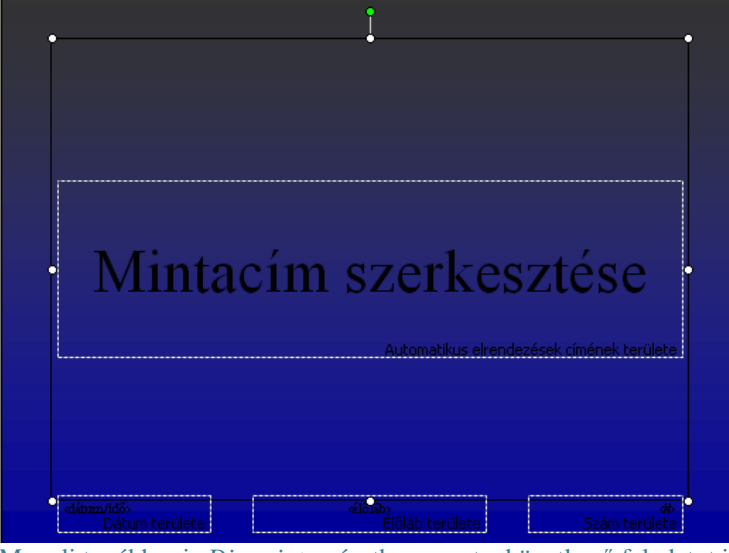

Maradj továbbra is *Dia-minta* nézetben, mert a következő feladatot is ebben a nézetben kell elkészítened.

**3.** A háttérben lévő téglalapnak 1 pont vastag, fehér szegélye legyen! [1+1 pont]

Az *Alakzat formázása…* párbeszédablakban két lapon van beállítani valód: vonalszín és vonalstílus: **3.1.** A téglalap fekete vonalán jobb egérgombos kattintásra megjelenő gyorsmenüből válaszd *az Alakzat formázása…* parancsot. Ennek hatására megjelenik a párbeszédablak, ahol beállítható a kijelölt téglalap határoló vonala:

**Színek és vonalak** lapon a Vonal keretben a Szín fehérrel, Szaggatott – a folyamatos vonallal, Stílus a folyamatos vonallal szintén, és a Vastagság 1 pt-re állítandó, az alábbi kép szerint:

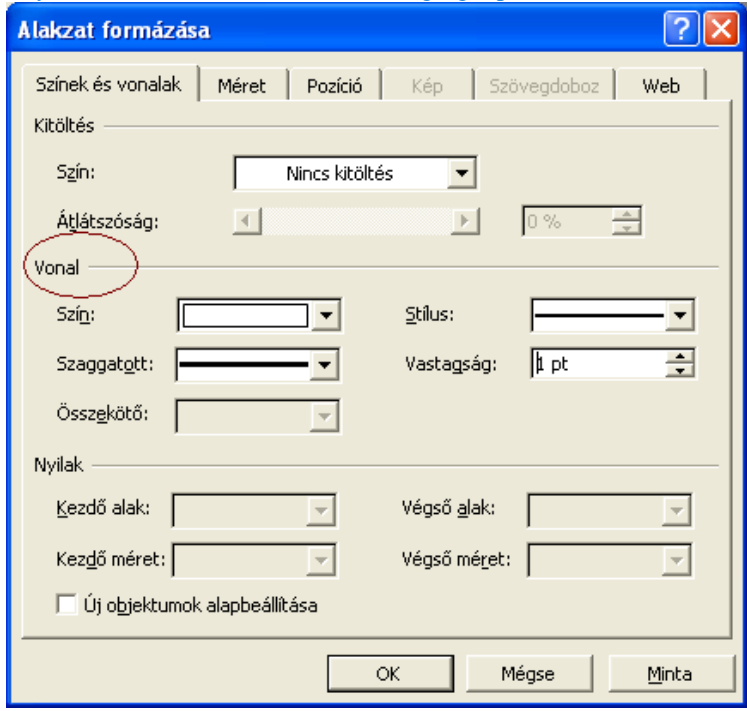

**3.2.** OK gombbal zárandó ez a párbeszédablak, a beállítások érvényre juttatásához.

**4.** Kapcsoljon be árnyékot az előző pontban megadott téglalapra! [1 pont] **4.1.** A rajzolás eszköztárról lehetne beállítani az árnyékot. Szokásos helye a powerpoint ablakában alul van. Ha nem látszik, akkor vedd elő a *Nézet / Eszköztárak / Rajzolás* segítségével. 4.2. A téglalapnak ki kell jelölve lennie a beállításhoz: ellenőrizd, hogy látszanak-e a méretezők az oldalfelezőn és a sarkokon. Ha látszódnak akkor rendben haladhatsz tovább, ha nem, akkor a vonalon kattintva

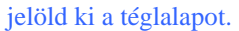

4.3. A Rajzolás eszköztáron nyisd fel az Árnyék gombot és válassz a listából egy árnyékolást.

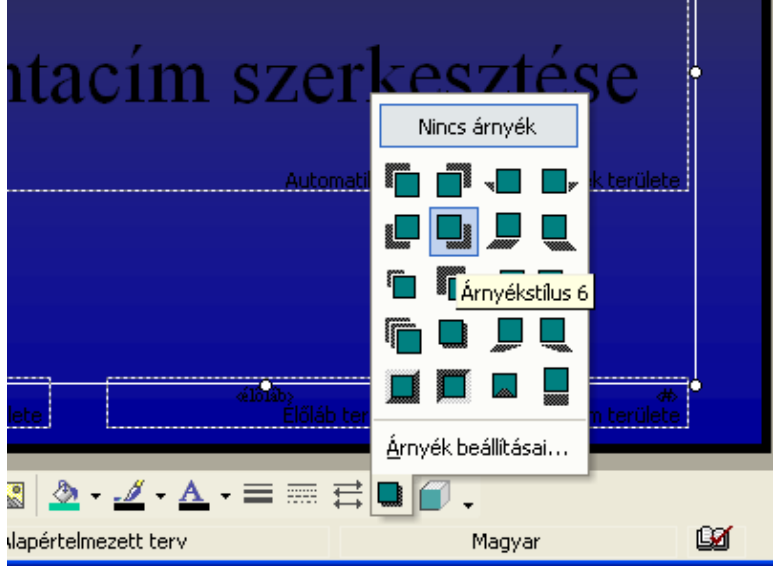

**5.** Az 1. dia címdobozába írja be a következőt: "XXX Részvénytársaság"! [1 pont]

**5.1.** Ez a feladat már csakis egyetlen diára vonatkozik, ezért be kell zárni a *Dia-minta* nézetet 5.2. Az első diára kattintva ki kell választani azt, ha nem lenne már kiválasztva. A kiválasztás helyessége a dia oszlopban, baloldalon ellenőrizhető illetve az állapotsorban is megjelenik, hogy a létező 3 diából hányadik van kijelölve. A *Dia-minta* nézet az eszköztárról elérhető gombbal zárható:

治名尿扇属Ⅲ<mark>Minta nézet bezárása</mark>

Ha nem lenne látható ez az eszköztár, akkor a

*Nézet / Minta / Dia-minta* sorra kattintva lehet megtenni.

**5.2.** Egy kattintással a cím mezőbe – ahol írja is – máris be lehet gépelni a megadott szöveget. A gépelést befejezve nem kell tenni semmit, léphetsz a **Betütipus** következő feladatra.

**6.** Formázza meg dőlt, sárga betűkkel az 1. dián a  $c$ ímet!  $[1+1$  pont]

**6.1.** Ez egy betűformázás, és mint az ilyenhez, ki kell jelölni a formázandó szöveget, pl az egérrel történő áthúzással, vagy a teljes szövegdoboz kijelölésével.

- a szövegdoboz úgy jelölhető ki, mint az imént a rajzolt téglalap: rá kell mozgatni az egeret a szövegdobozt határoló vonalra és akkor kattintani, amikor felette jársz, vagyis amikor az egérmutató hegyénél megjelenik a négyirányú nyíl.

A jobbra látható kép azt mutatja már, amikor a formázandó szöveg kijelölésre került és a *Formátum / Betűtípus…* parancs hatására a párbeszédablak megjelent.

**6.2.** A betűstílusnál kell rákattintani a Dőltre és a Szín legördíthető palettánál sárgát választani, majd **OK** 

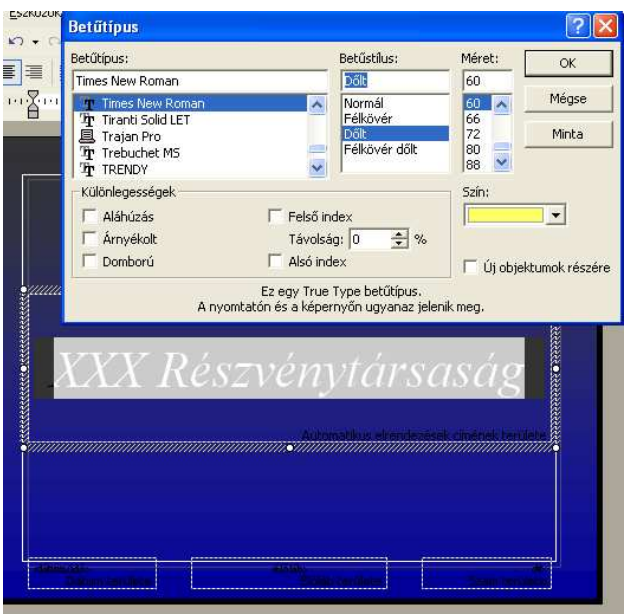

**7.** Pozícionálja a cím dobozát a dia felső szélétől 5 cm-re! [1 pont]

A pontos elhelyezéshez: **7.1.** legyen kijelölve a szöveget befoglaló négyszög, az úgynevezett helyőrző. (a vonalán kattintva lehet kijelölni)

**7.2.** Jobb egérgombos kattintással a vonalon - a megjelenő gyorsmenüből add ki a *Helyőrző formázása…* parancsot,

**7.3.** A mellékelt képen is látható módon – az *Pozíció* lapon a függőleges elhelyezkedéshez kell beírni az kért 5 cm-t (elegendő csak a számot beírni, a mértékegység nem kell) vagy a mező jobb szélében lévő léptető nyíllal

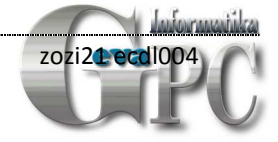

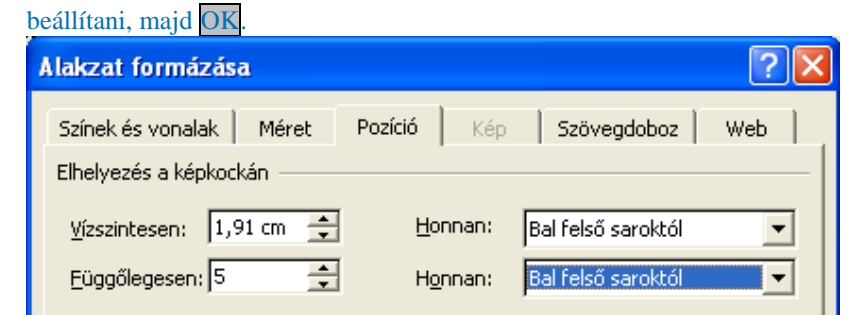

**8.** Írja a nevét előadói jegyzetként az 1. diára aláhúzott betűkkel! [1+1 pont]

**8.1.** Az aktív dia alatt kell látszódnia a jegyzet beviteli mezőjének – *Jegyzet beírásához ide kattintson* szöveggel, ide írd be a nevedet, ahogy én is tettem, alább láthatod.

**8.2.** A beírt nevet kijelölve, majd a gyorsmenüből a Betűtípus… parancsot választva lehet beállítani az aláhúzott formázást.

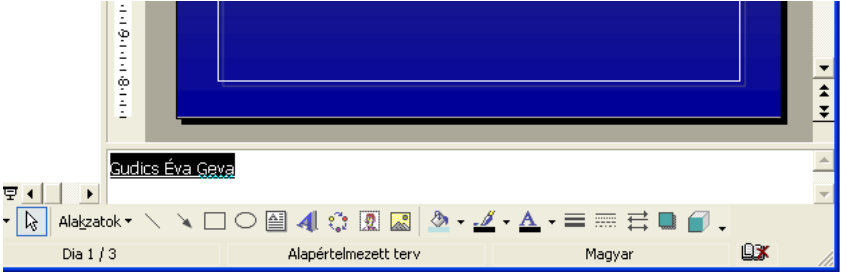

**9.** A 2. dián szereplő szöveg első bekezdése legyen sorkizárt igazítású! [1 pont]

**9.1.** Az első diáról a függőleges görgető sáv alatti duplanyilas gombbal lépj a második diára.

**9.2.** A legjobb megoldás – mivel nem látható a dia szövegén, hogy meddig tart a bekezdés, nem jeleníthető meg a bekezdés vége jel, ahogy tennénk a Wordben – ezért a szöveg első sorába kell kattintani(ez még biztosan az első bekezdés), ezzel a szövegkurzort odavinni, majd

**9.3.** *Formátum / Igazítás / Sorkizárt* parancsot add ki, s máris jól látható az igazítás révén az első bekezdés:

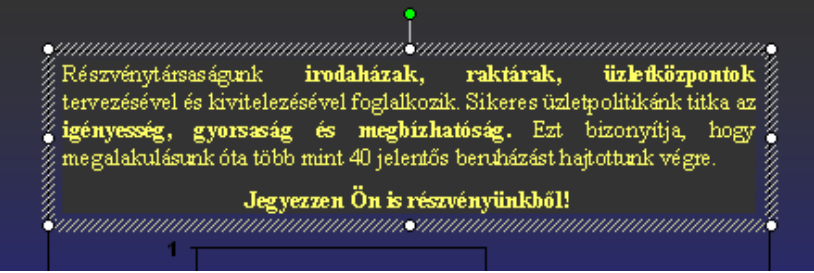

**10.** Törölje ki a 2. dián a szöveg második bekezdését! [1 pont] Az iménti beállítással remekül látszik, hogy hol van a második bekezdés, szövege: *Jegyezzen Ön is részvényünkből!* **10.1.** Ezt a szöveget kijelölve – pl végighúzva rajta az egeret lenyomott bal gombbal – egyszerűen a billentyűzet Delete gombjával máris törölhető.

**11.** A 2. dián lévő diagram a következő bevételi adatokat ábrázolja négy évre: 2005 2006 2007 2008 1,2 2,4 2,8 3,8 [1 pont] A feladat – és a következők – elvégzéséhez meg kell nyitni a grafikont egy dupla kattintással: **11.1.** A diagram területén egy kattintással jelöld ki azt. A kijelölés hatására a sarkoknál megjelennek a méretező apró karikák.

**11.2.** Most kattints duplát a grafikonon és ezzel kerültél a grafikon szerkesztéséhez szükséges állapothoz:

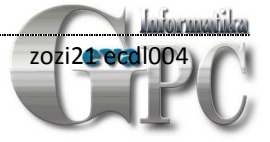

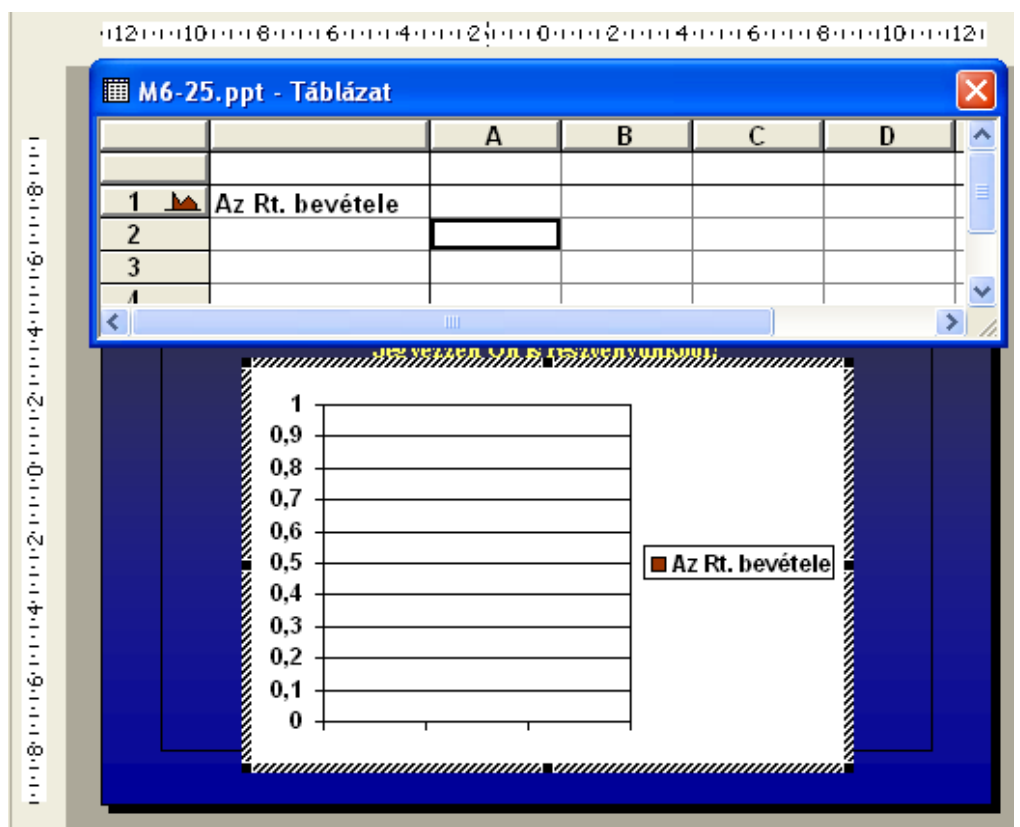

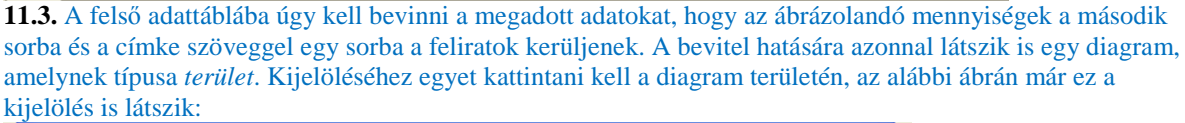

![](_page_5_Figure_3.jpeg)

### **12.** A diagram típusa térhatású oszlop legyen! [1 pont] **12.1**. A kijelölt területen jobb egérgombos kattintással jön a képen is látható gyorsmenü, amelyből a Minták… sorra kell kattintani a diagram típusának megváltoztatásához. **12.2.** A diagramok közül kiválasztandó a diagramok oszlopában legelöl lévő oszlopdiagram., majd a

![](_page_5_Picture_5.jpeg)

![](_page_6_Picture_1.jpeg)

**13.** A diagram oszlopai legyenek világosbarna színűek! [1 pont] **13.1.** Most a diagram valamelyik oszlopán kell egyet kattintani a kijelöléshez, majd az egérrel itt maradva a jobb egérgombbal elővehető gyorsmenüből most az *Adatsorok formázása…* parancsot kell kiadni

![](_page_6_Picture_174.jpeg)

narancssárga oszlop tetején lévő színt választottam barnaként. (Csak a meglévők közül lehet választani), majd **OK** 

- **14.** Állítsa be a diagram háttérszínét sárgára! [1 pont] **14.1.** Kijelölendő a diagram háttere. Ehhez a legpraktikusabb kattintani ott, ahol az egérmutatóhoz megjelenik a Diagramterület súgó szöveg. Maradj ezen a ponton az egérmutatóval, majd **14.2.** Jobb egérgombos kattintással a gyorsmenüből válaszd a Diagramterület formázása… parancsot. **14.3.** A megjelenő párbeszédablakban – a jobboldali-, Terület keretben kell a sárga színt kiválasztani, majd OK A következő feladat már nem a diagramhoz kapcsolódik, ezért kattints a befejezéshez a diagramon kívülre, a dia diagramon kívül eső területére. A diagram szépen belesimul a dia hátterébe ©
- **15.** Készítsen másolatot a 2. diáról, ez legyen a bemutató utolsó diája! [1 pont] **15.1.** A másolatkészítéshez válts át diarendező

![](_page_6_Picture_175.jpeg)

. A kitöltés keretben a

![](_page_6_Picture_8.jpeg)

## nézetbe a menüből: *Nézet / Diarendező* paranccsal.

**15.2.** A második dián jobbegérgombbal vagy a Szerkesztés menüből add ki a Másolás parancsot. **15.3.** Kattints a harmadik dia utáni területre és ott add ki a Beillesztés parancsot. Ha nem sikerülne a másolatot negyedik diaként létrehozni, akkor az egérrel odébb is lehet húzni.

**16.** Formázza meg a 3. dián a feliratot 42 pont méretű, Arial típusú betűkkel!  $[1+1$  pont] **16.1.** A diarendező nézetből a harmadik diát egy duplakattintással lehet megnyitni a szerkesztéséhez, nyisd meg. **16.2.** Az egér végighúzásával – lenyomott

egérgombbal – jelöld ki a formázandó szöveget.

#### **16.3.** *Formátum / Betűtípus*

párbeszédablakban minden szükséges beállítás elvégezhető, a jobboldali kép szerint: (a betűméretet be kell írni a beviteli mezőbe, mivel a listában nem szerepel) **OK** 

![](_page_7_Picture_305.jpeg)

**17.** A 3. dián a telefonszám félkövér karakterekkel jelenjen meg! [1 pont] **17.1.** A telefonszámot jelöld ki (ha egérrel nem menne, akkor pl az első karaktere elé kell mozgatni a kurzort, s a billentyűzetről a Shift lenyomva tartása mellett a jobbra nyilas billentyűvel, karakterenként elvégezhető)

17.2. A félkövérré tételhez az eszköztárról elég rákattintani az ikonra:  $\mathbf{F}$ 

**18.** Melyik menüpontban válthatunk a megnyitott prezentációk közt? A menüpont nevét írja a 3. diára a szöveg után! [1 pont]

**18.1.** Beírandó: *Ablak*, előtte azonban Enterrel kezdj egy új bekezdést a felkiáltójel után.

- **19.** Tegye rejtetté az utolsó két diát! [1 pont]
	- **19.1.** Térj át diarendező nézetbe a Nézet menüből.
	- **19.2**. Jelöld ki a harmadik diát egy kattintással.

**19.3.** A Ctrl vagy Shift gomb lenyomása mellett kattints a negyedik diára, hogy az előző mellé még ez is kijelölődjön. A két diát körülveszi a kijelölés, egy megkülönböztetett színű kerettel, nálam kékszínű… **19.4.** A *Dia elrejtése* eszközgombbal vagy a *Diavetítés / Dia elrejtése* menüből kész is a két dia elrejtése

![](_page_7_Figure_16.jpeg)

20. Állítson be mindegyik diára vetítéskor 4 másodpercenkénti automatikus továbbítást "törlés felfelé" típusú áttűnéssel! [1+1 pont]

**20.1.** Jelöld ki az összes diát itt a rendező nézetben, pl *Szerkesztés / Mindent kijelöl* paranccsal a menüből, de minimum egy diának kijelölve kell lennie a parancs elérhetőségéhez.

**20.2.** A *Diavetítés / Áttűnés…* paranccsal kiválasztható az áttűnés és az is, hogy automatikusan 4 másodpercenként jelenjenek meg.

**20.3.** Az alkalmazást minden diára ki kell terjeszteni: *Alkalmazás az összes diára* 

![](_page_7_Picture_21.jpeg)

![](_page_8_Picture_191.jpeg)

#### 21. A 2. dián a diagram oszlopai vetítéskor egyenként "nőjenek Módosítás: Megnő ki"! [1+1 pont] **21.1.** Ehhez az animáláshoz ki kell jelölni a diagramot a dián, Indítás: <sup>0</sup> Kattintásra  $\overline{\phantom{a}}$ Normál nézetbe térj át a diarendezőből, Tulaidonság: Sebesséa: pl egy duplakattintással a dián. Gyors  $\overline{\phantom{a}}$ **21.2.** A diagram kijelöléséhez kattints a diagramon egyet. **21.3.** Most jöhet egy jobb egérgombos kattintás és Egyéni  $1 - \frac{1}{\pi}$ Diagram 2 ┯ animáció… **21.4**. A *Megjelenés*hez olyan animációt kell választani, 쏀 Kattintásra indul amelynél a diagram animálható nem csak egyetlen Az előtte lévővel indul objektumként. Ilyen animáció – és a feladat elvárásainak is megfelel – a *Törlés* animáció. A diagram további animációja 42 előtte lévő után indul akkor állítható be, amikor ezt a beállítást már elvégeztük. Effektus beállításai... **21.5.** A listában immár megjelent diagram animációt gördítsd Időzítés... le és válaszd az *Effektus beállításai…* parancsot. **21.6.** A párbeszédablak *Hatás* lapján az irány legyen *Lentről*: Időzítési adatok megjelenítése **Törlés** Eltávolítás Hatás | Időzítés | Diagram animálása | 企 Átrendezés <del>↓</del> Beállítások Lentről  $\overline{\mathbf{v}}$  $\blacktriangleright$  Leiátszás 囤 Irány:

**21.7.** A Diagram animálása lapon ki kell választani A kategória elemei szerint opciót, a legördíthető listából, majd OK.

**22.** A 3. dián lévő szöveg vetítéskor betűnként ússzon be lentről! [1+1 pont] **22.1.** Ehhez az animáláshoz a helyőrző – szövegdobozt – kell kijelölni: bele kell kattintani a szövegbe, majd a

# megjelenő keretre.

- **22.2** A megjelenés animálásához kiválasztandó a **Beúszás**, iránya pedig **Lentről**.
- **22.3.** Az animálás legördíthető listájában kattitns az *Effektus beállításai…* parancsra.

![](_page_9_Picture_134.jpeg)

![](_page_9_Picture_135.jpeg)

![](_page_9_Picture_136.jpeg)

**23.** A megjelenítésre állítson be 80%-os nagyítást a prezentációs program normál (diaszerkesztő) nézetében! [1 pont]

**23.1** Az előző feladatnál normál nézetben volt a bemutatónk, így csak ki kell adni a *Nézet / Nagyítás…* parancsot.

**23.2.** A 80% nem választható a listában, ezért be kell írni a mezőbe, vagy a léptető nyilas gombocskákkal megváltoztatni az értéket 80-ra, majd OK

- **24.** Mentse a prezentációt a megadott helyre a megadott néven! [1 pont] **24.1***. Fájl / Mentés másként…*
- **25.** Nyomtassa ki a prezentáció 1. diáját a jegyzetekkel együtt egy lapra! [1 pont] **25.1.** *Fájl / Nyomtatás…* parancsot add ki, és állítsd be a nyomtatához az alábbi képen mutatottak szerint – a beállítandókat bekarikáztam. OK

![](_page_9_Picture_137.jpeg)

![](_page_9_Picture_13.jpeg)